## **HOW TO CREATE AN EXTERNAL ACCOUNT**

(Important: Secretariat staff members are not concerned by the information on this page.)

External learners need first to create an Inspira login account in order to register for courses.

## **Step 1:** Use either **Google Chrome or Mozilla Firefox** only.

Go to https://inspira.un.org/psp/PUNA1J/?cmd=login&languageCd=ENG

Click on Register Now.

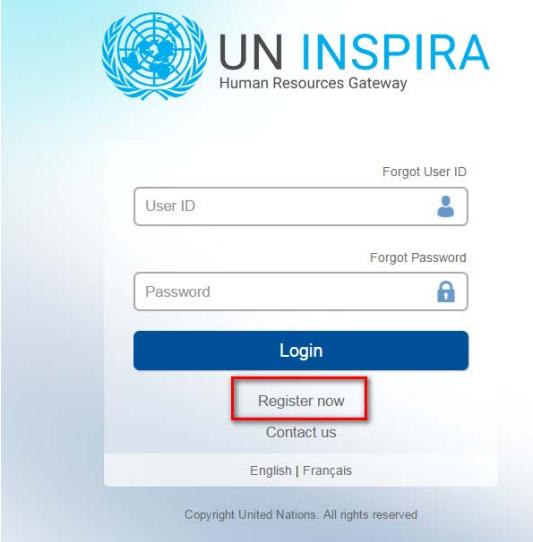

**Step 2:** Complete the required information. Please use your work email address when registering (i.e. someone@**who**.int)

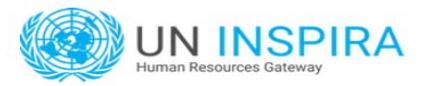

Notice to Onboard Personnel

**Process Constraint State (Separate All Transfer State All Transfer State Constraints and Septembers**, are <u>not required</u> to register. Please click on "Return to Previous Page" and log in with the User ID and password that

UN Volunteers, associate experts, consultants, individual contractors, military/police<br>personnel and interns must register as external applicants using the form below. Please fill<br>out all fields and observe that the User I

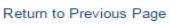

#### **External Applicant Registration**

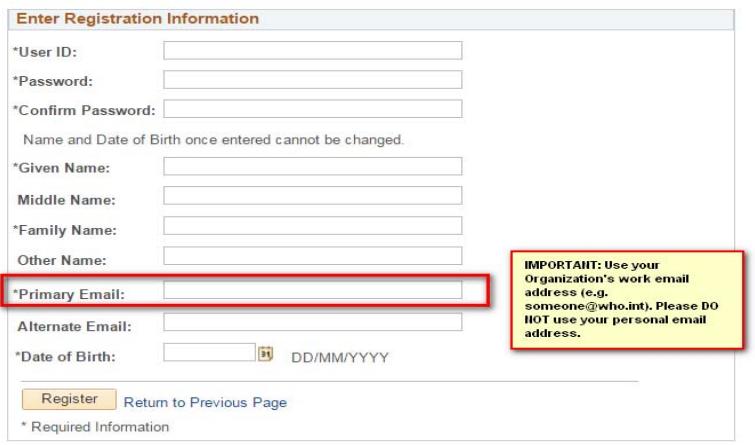

For technical support, click on Contact us

# **Step 3:** Login to Inspira using your newly created User ID and Password

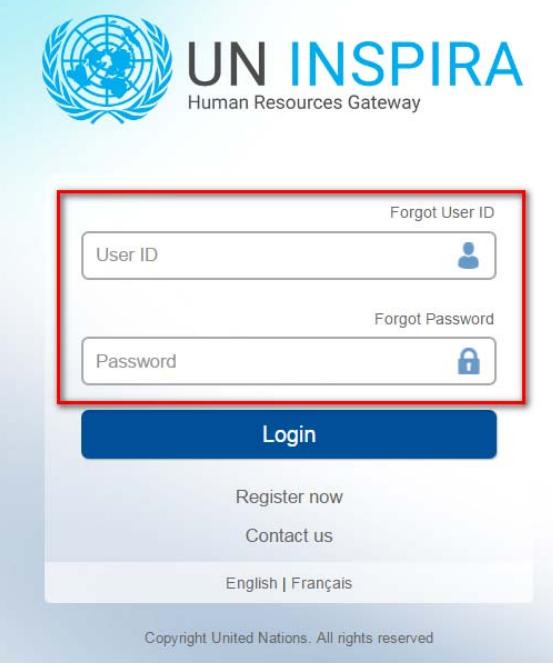

# The landing page will look like this:

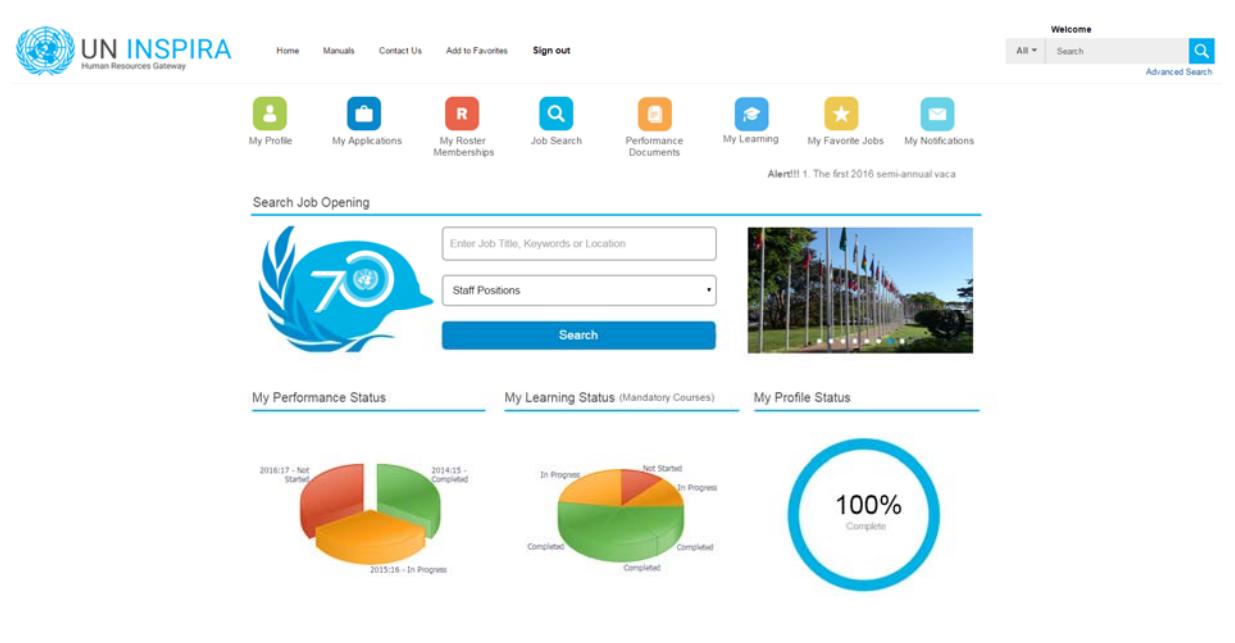

# **Step 4:** Go to **Main Menu > Self Service > Learning > My Learning**

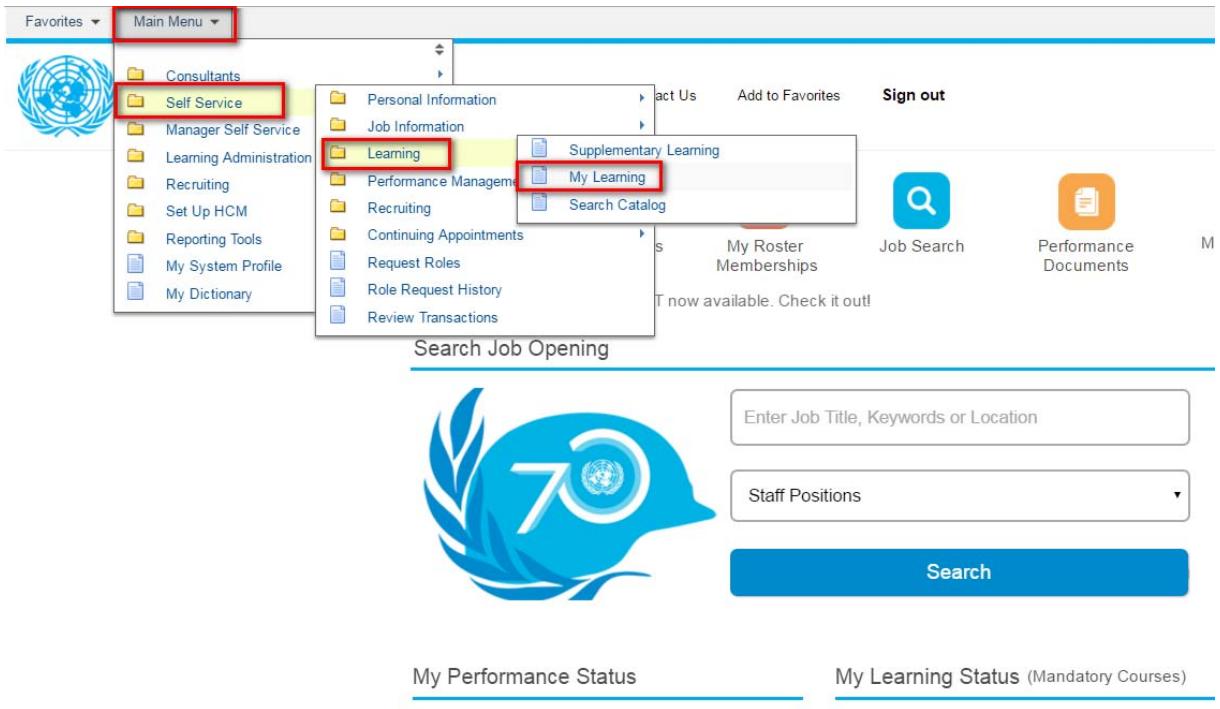

# **Step 5:** Under **Job Title,** please enter your "Organization's name STUDENT". For example, WHO STUDENT.

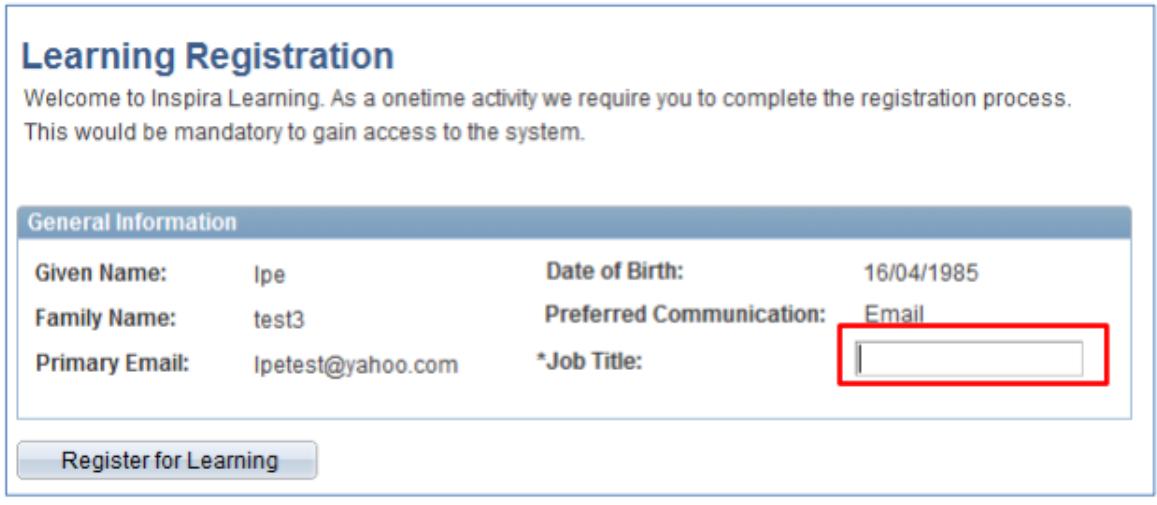

## Click **Register for Learning.**

You now have successfully registered for learning.

NOTE: Inspira was revamped recently and step 5 screen shot may look differently. Nonetheless, you are required to register for learning and to enter your organization's name under Job Title. This is the most important step as without this, the Learning Section will not be able to locate your name in the system.

**Step 6:** Email your learning focal point with your intent to register for a course. Include the following information:

- First and last name
- Email address
- Course you intend to register for.

Upon approval and clearance, your learning focal point will contact the Training Team who will register on your behalf.

This concludes the quick guide on how to register as an external learning using Inspira.